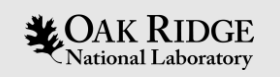

### Accessing HB2A data

HB2A Instrument Team High Flux Isotope Reactor November 2019

ORNL is managed by UT-Battelle, LLC for the US Department of Energy

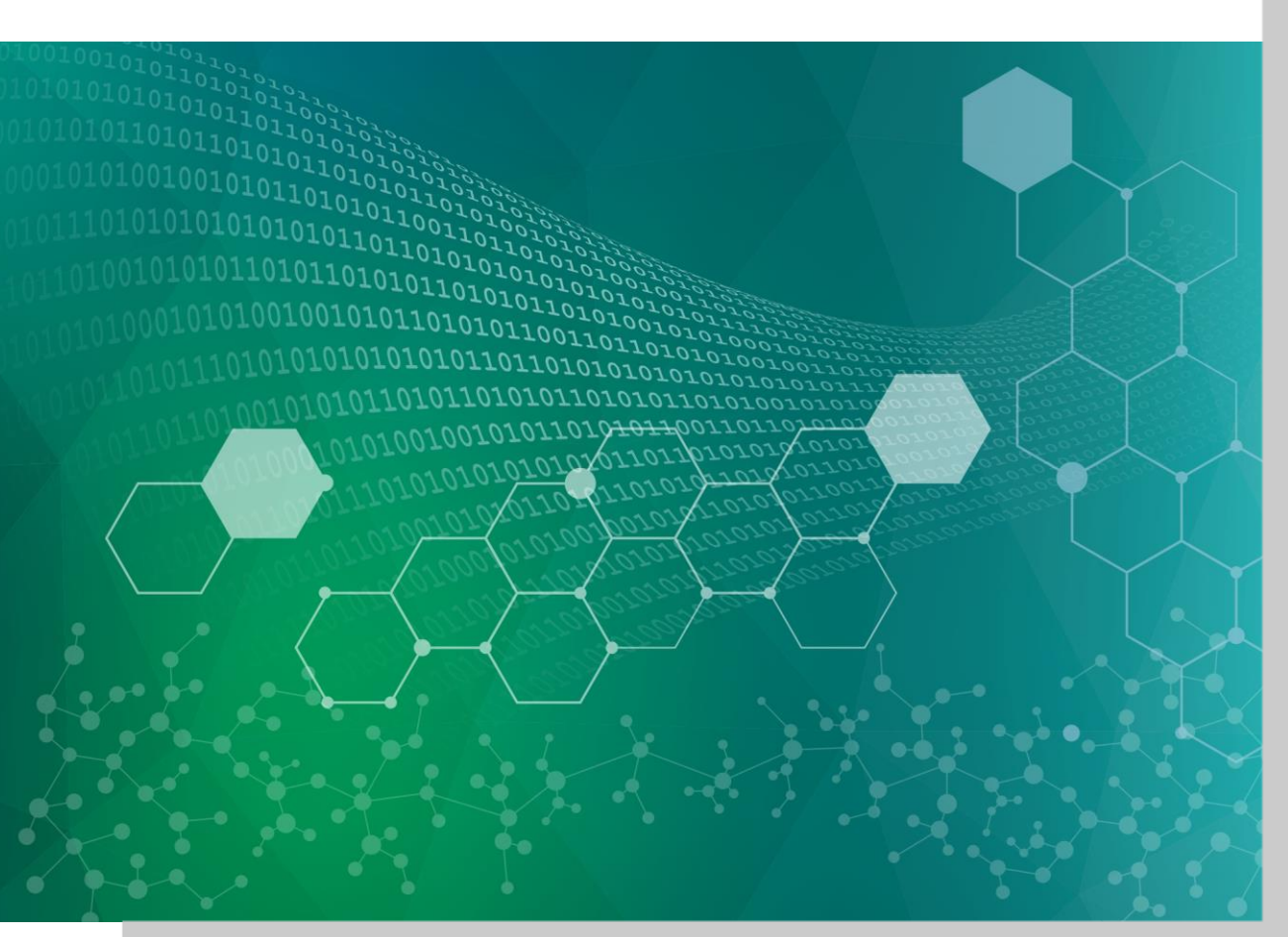

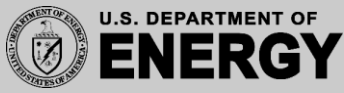

- **Downloading your Autoreduced Data from ONCat**
- **Accessing the Analysis Cluster**
- **Manual Data Reduction, Plotting and Saving with Mantid** 
	- **Finding your data on the Analysis cluster**
	- **Plot diffraction pattern**
	- **Plotting Individual Detectors (e.g. Order Parameter Plots)**
	- **Saving your manually reduced data**

# **Quick Links**

- All data is autoreduced and can be downloaded through ONCat: <https://oncat.ornl.gov/#/>
- Scan run numbers, title, etc are also viewable through ONCat.

• Manual viewing, plotting, reduction and saving of your data with Mantid can be done at **<https://analysis.sns.gov/>**

- **Downloading your Autoreduced Data from ONCat**
- **Accessing the Analysis Cluster**
- **Manual Data Reduction, Plotting and Saving with Mantid** 
	- **Finding your data on the Analysis cluster**
	- **Plot diffraction pattern**
	- **Plotting Individual Detectors (e.g. Order Parameter Plots)**
	- **Saving your manually reduced data**

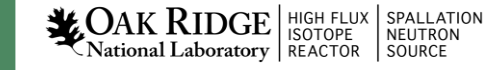

#### **How To View Scan Details and Download Autoreduced Data**

• Every completed scan is autoreduced and accessible through ONCat

<https://oncat.ornl.gov/#/>

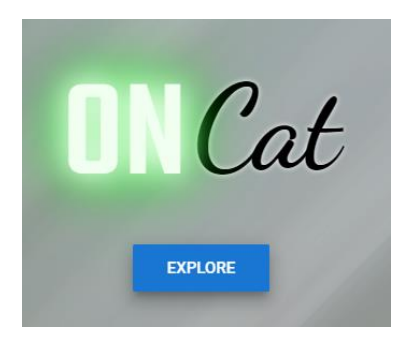

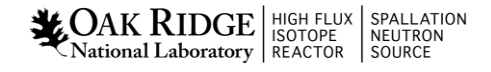

#### **Steps to access your data from ONCat**

1) Login to the system using your unique 3 character code and password

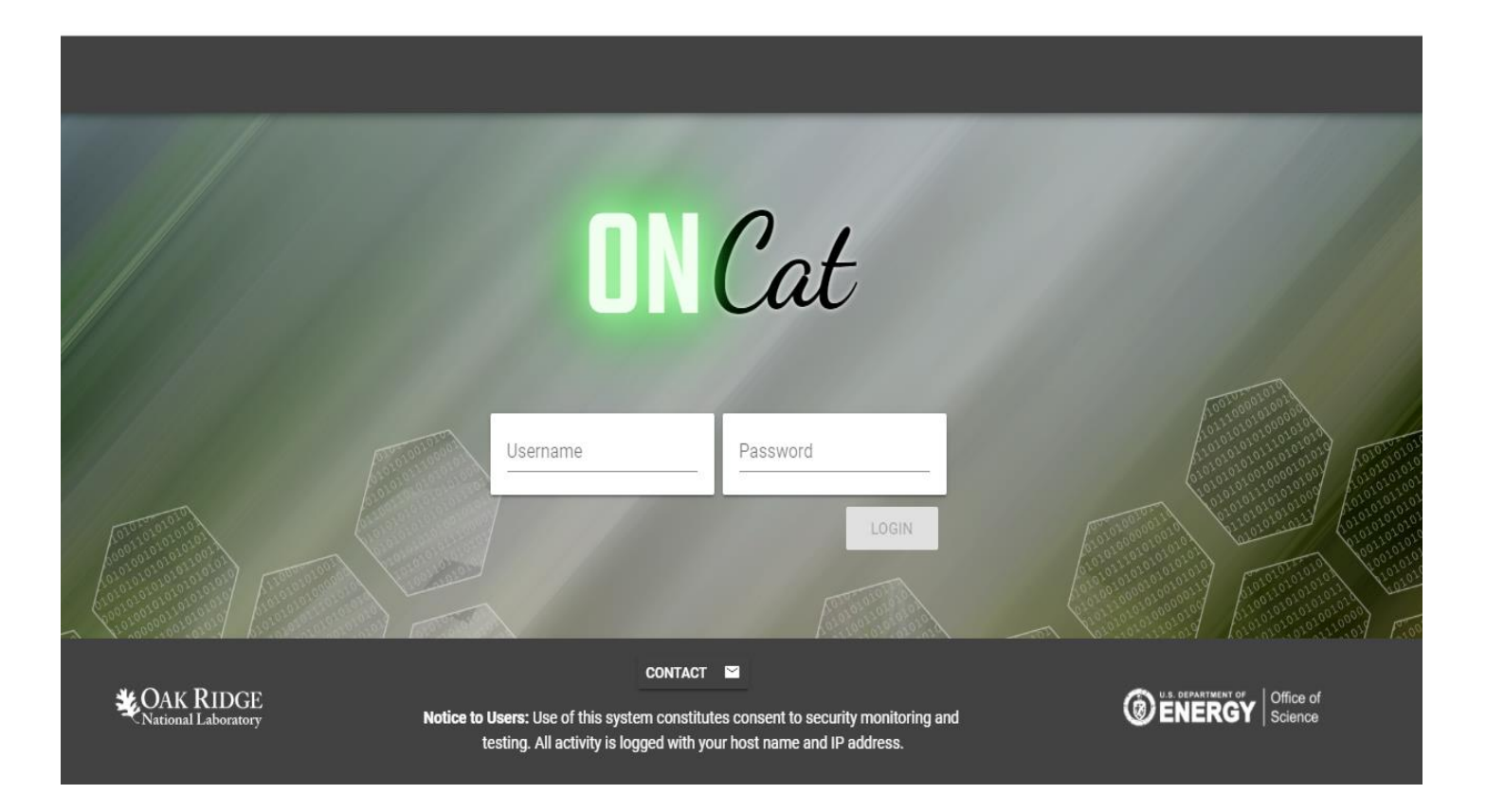

6

National Laboratory REACTOR SPALLATION

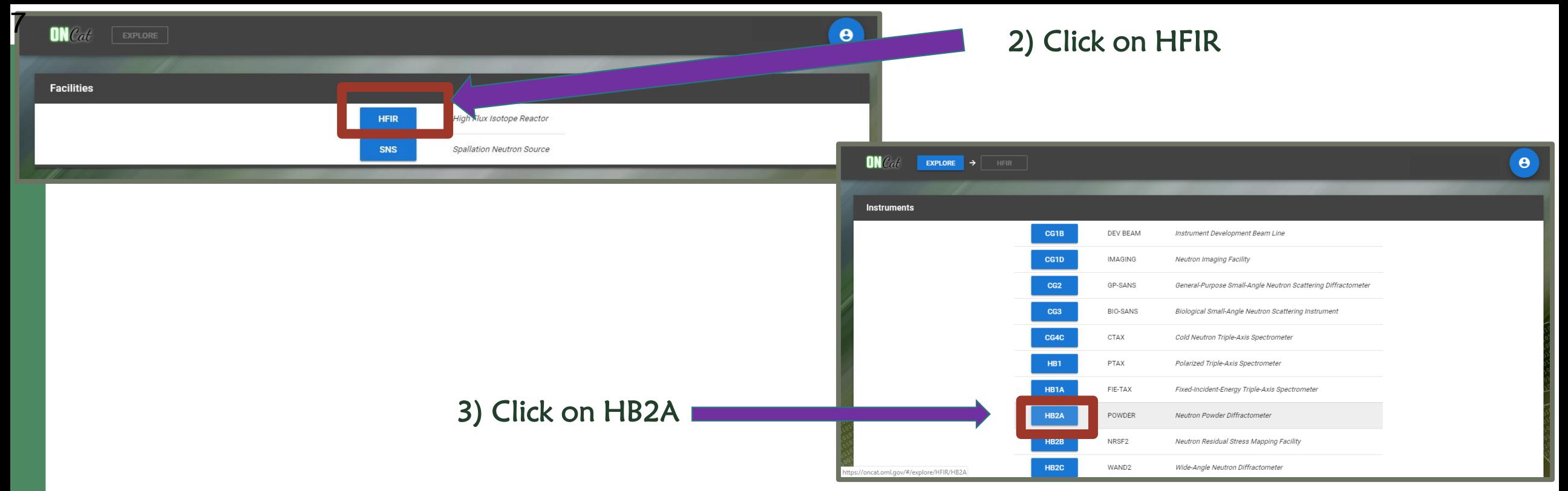

4) There will be a list of all experiments ran on HB-2A. Click on the IPTS you want to access.

NOTE: you can also select the experiment number, but downloading this folder will NOT include autoreduced data, so this is not recommended.

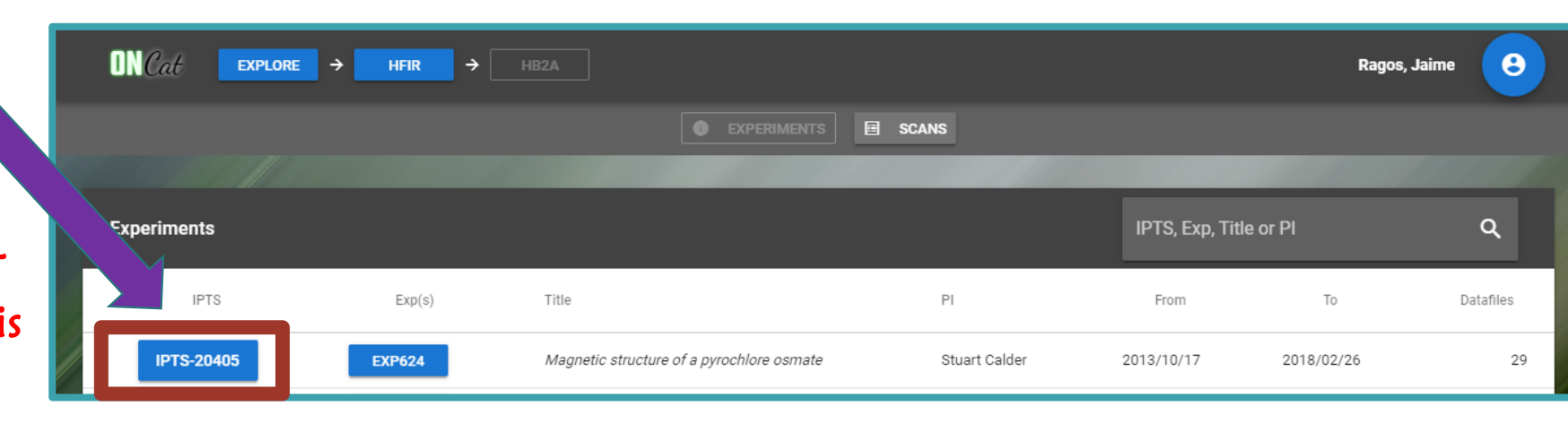

## **A Listing of All the Scans Performed is shown**

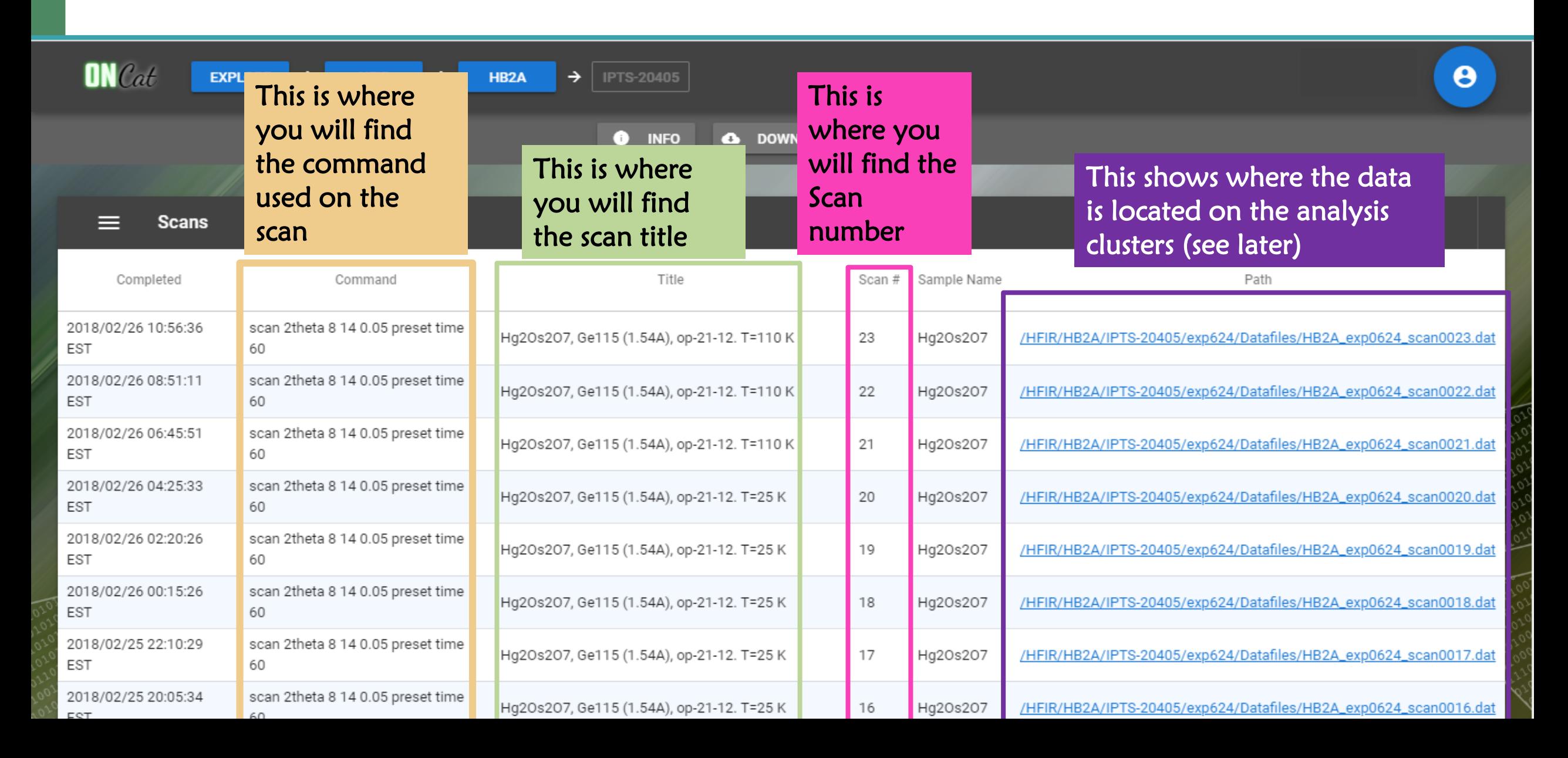

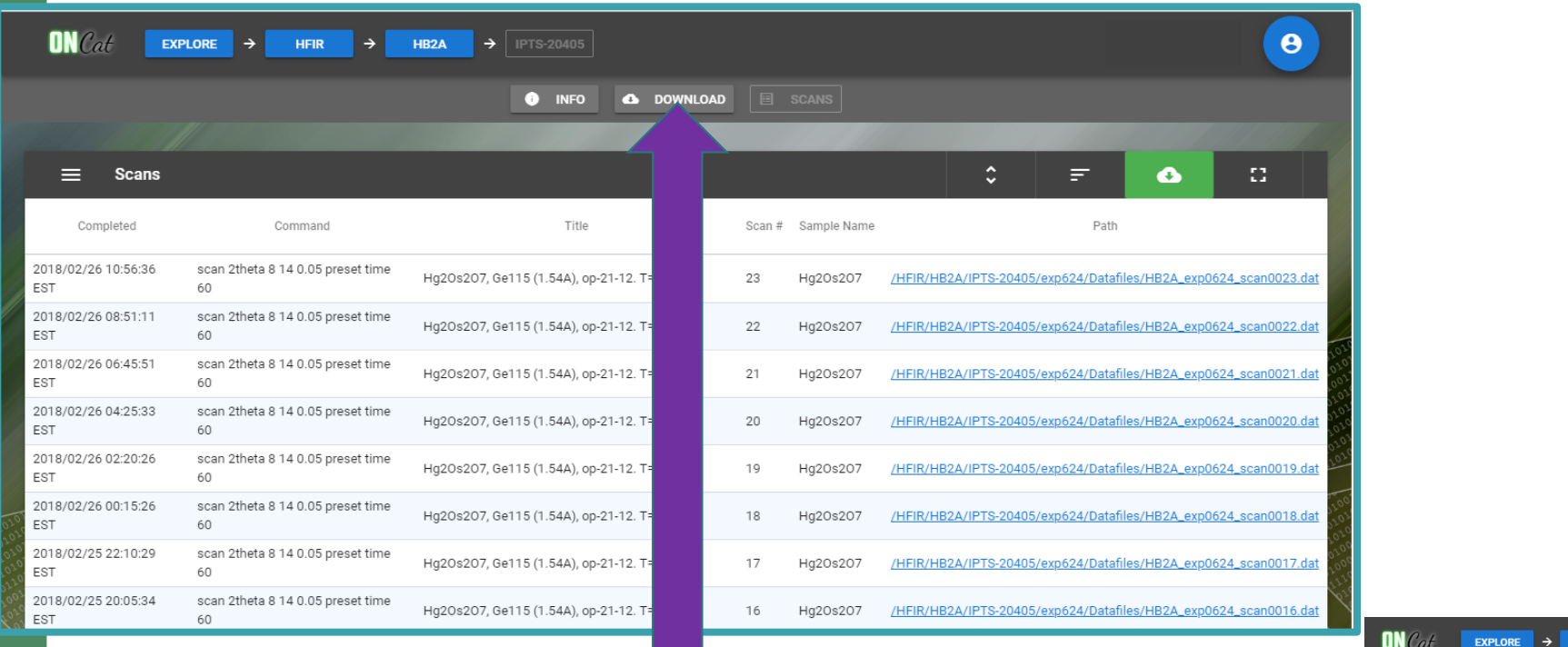

5) Click Download, then "Start Download" on next screen to get your data.

Autoreduced data is in: IPTS-XXXX/shared/autoreduce/

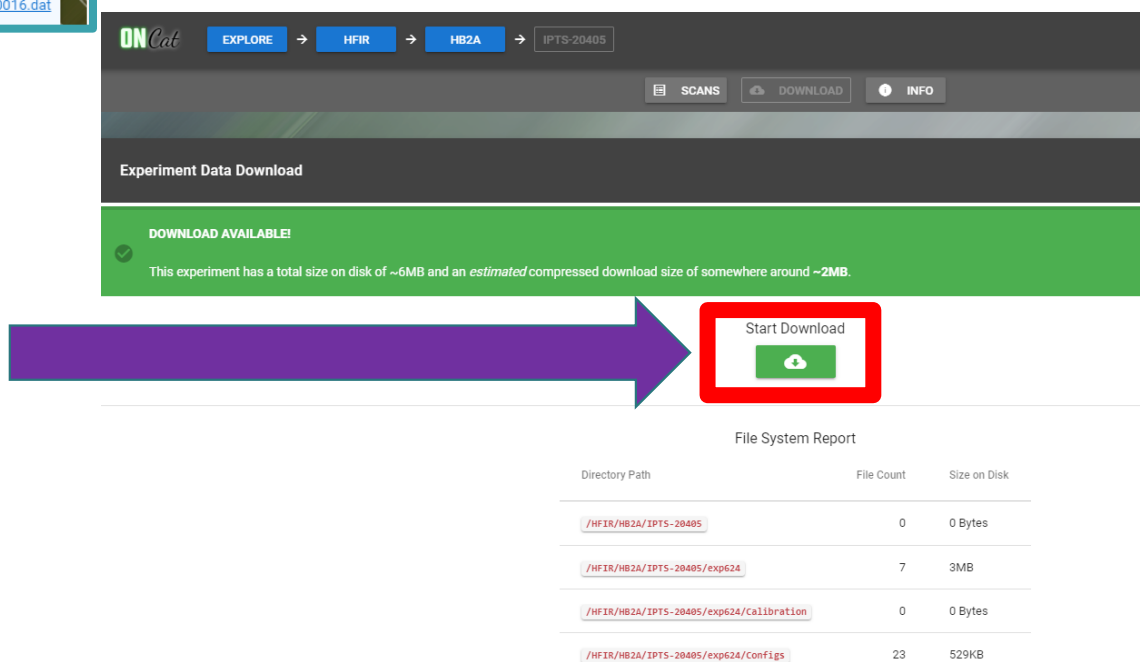

- **Downloading your Autoreduced Data from ONCat**
- **Accessing the Analysis Cluster**
- **Manual Data Reduction, Plotting and Saving with Mantid** 
	- **Finding your data on the Analysis cluster**
	- **Plot diffraction pattern**
	- **Plotting Individual Detectors (e.g. Order Parameter Plots)**
	- **Saving your manually reduced data**

## **Manually View and Save Your Data**

- **All scans are autoreduced into a format ready for viewing and refinement.**
- **But** if you need to manually view, plot, reduce, save your data then the following steps show how to do this using Mantid through analysis.sns.gov

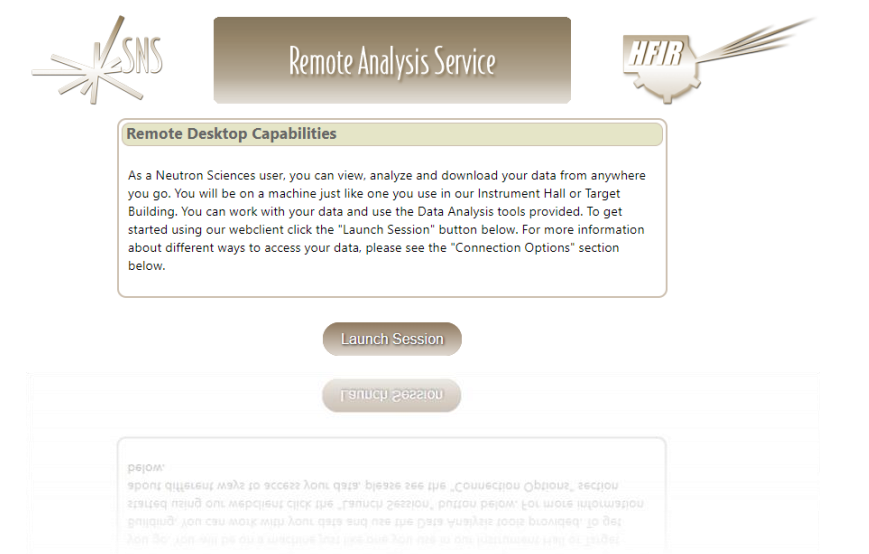

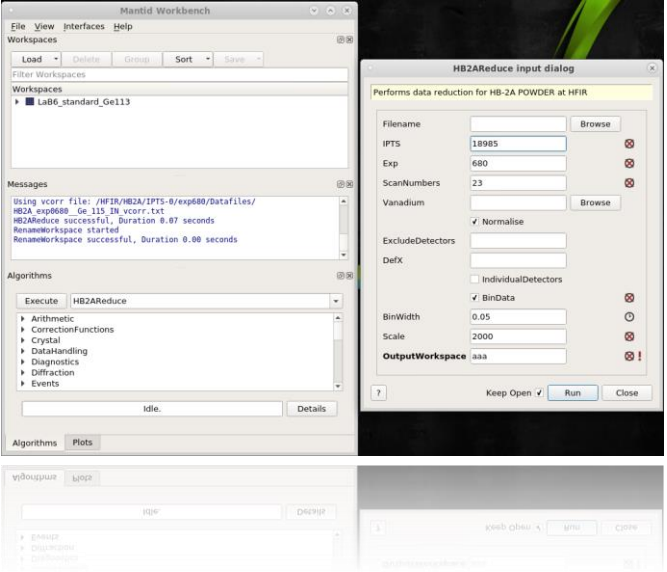

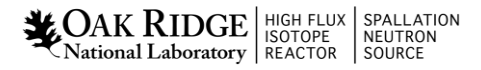

• **Downloading your Autoreduced Data from ONCat**

#### • **Accessing the Analysis Cluster**

- **Manual Data Reduction, Plotting and Saving with Mantid** 
	- **Plot diffraction pattern**
	- **Plotting Individual Detectors (e.g. Order Parameter Plots)**
	- **Saving your manually reduced data**

### **Accessing the analysis service**

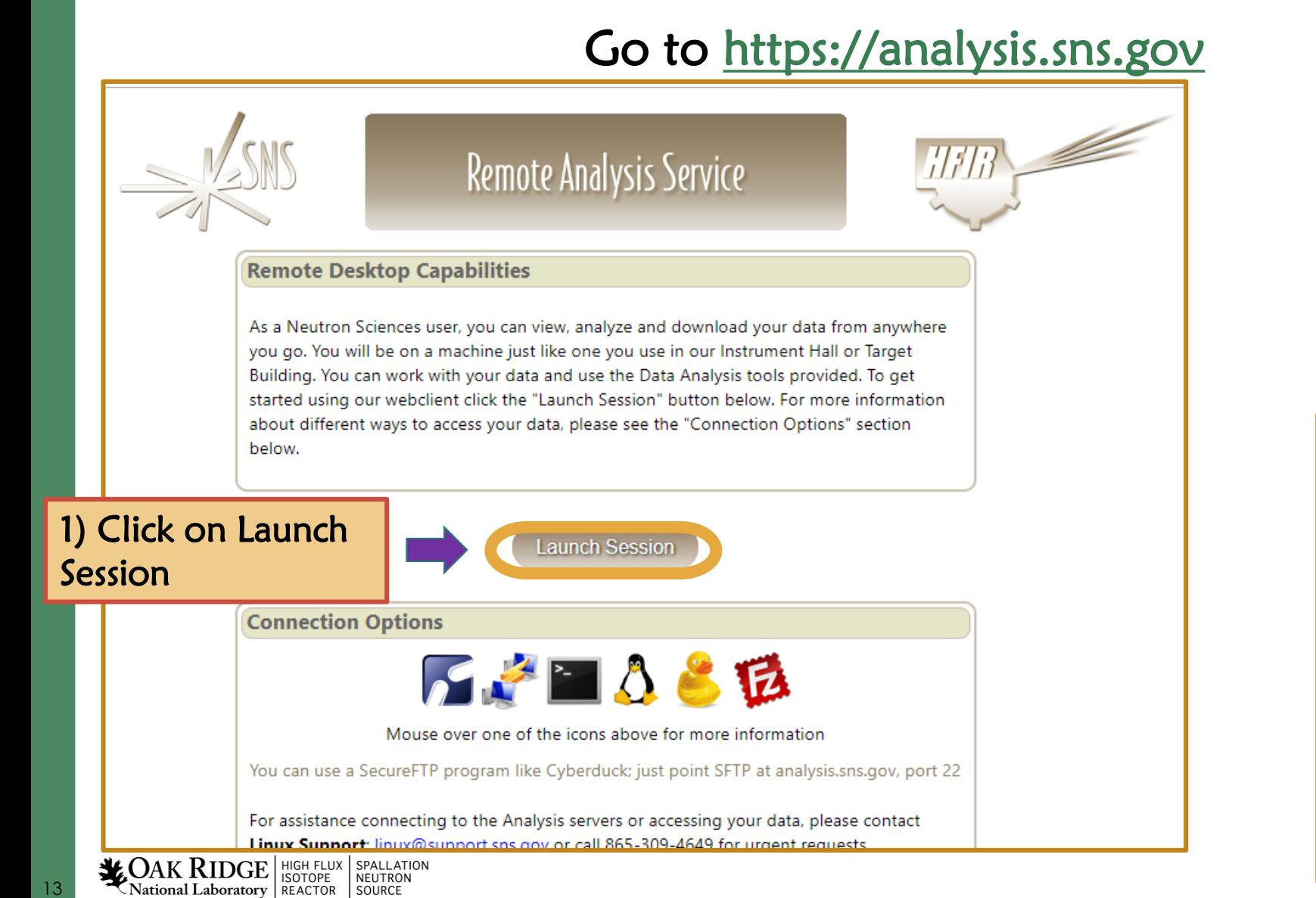

2) You should be redirected to this site where you will need to login with your unique 3 character code and password or your guest username and password

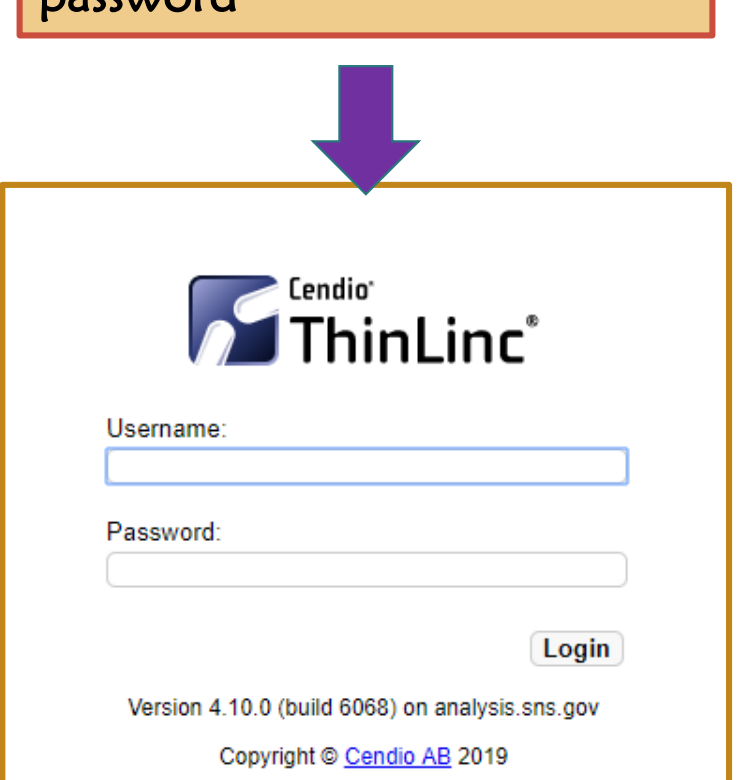

#### 14<br>**12** Applications Places System **20**

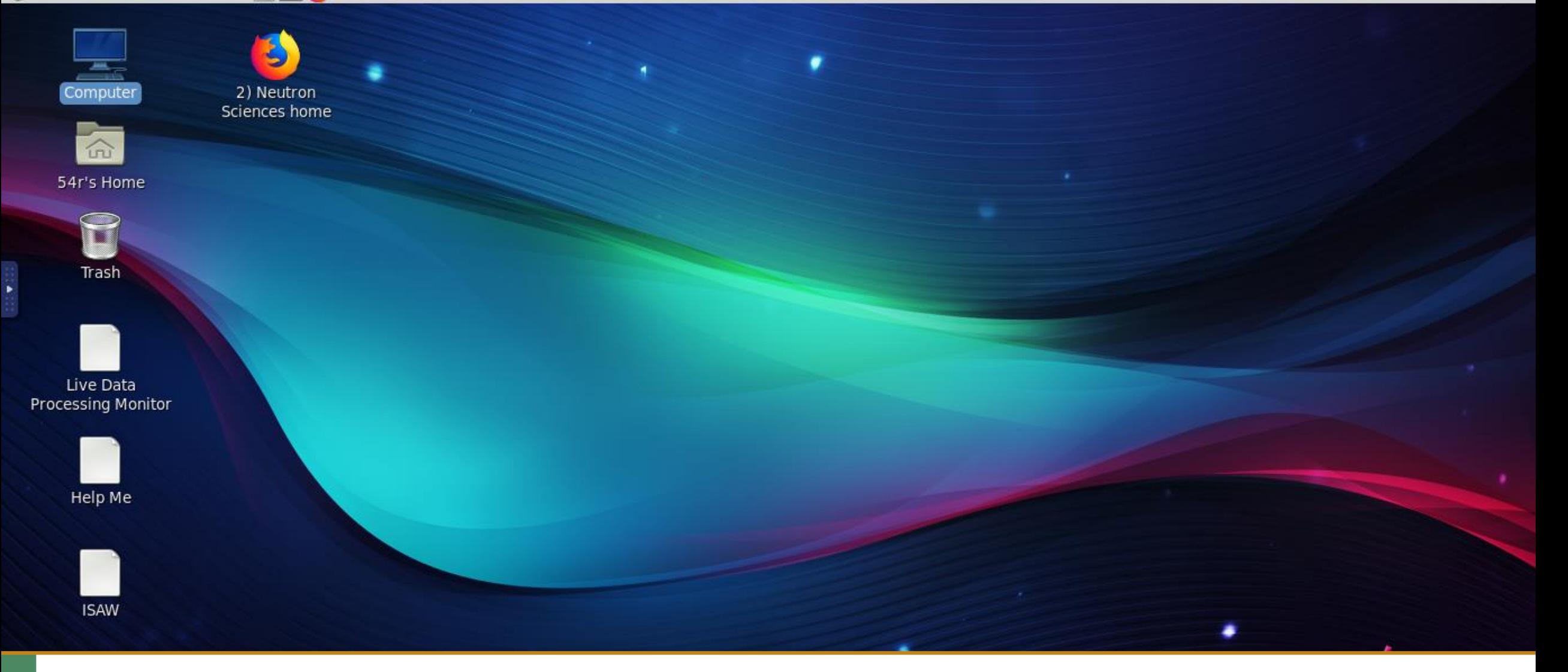

#### 3) After logging in a second time you should have a remote desktop open

**YOAK RIDGE** SPALLATION SPALLATION

14

\*Note: After any long period of inactivity you will be asked to login again

- **Downloading your Autoreduced Data from ONCat**
- **Accessing the Analysis Cluster**
- **Manual Data Reduction, Plotting and Saving with Mantid** 
	- **Finding your data on the Analysis cluster**
	- **Plot diffraction pattern**
	- **Plotting Individual Detectors (e.g. Order Parameter Plots)**
	- **Saving your manually reduced data**

#### 16

16

### Your data is stored on the analysis cluster under your IPTS number

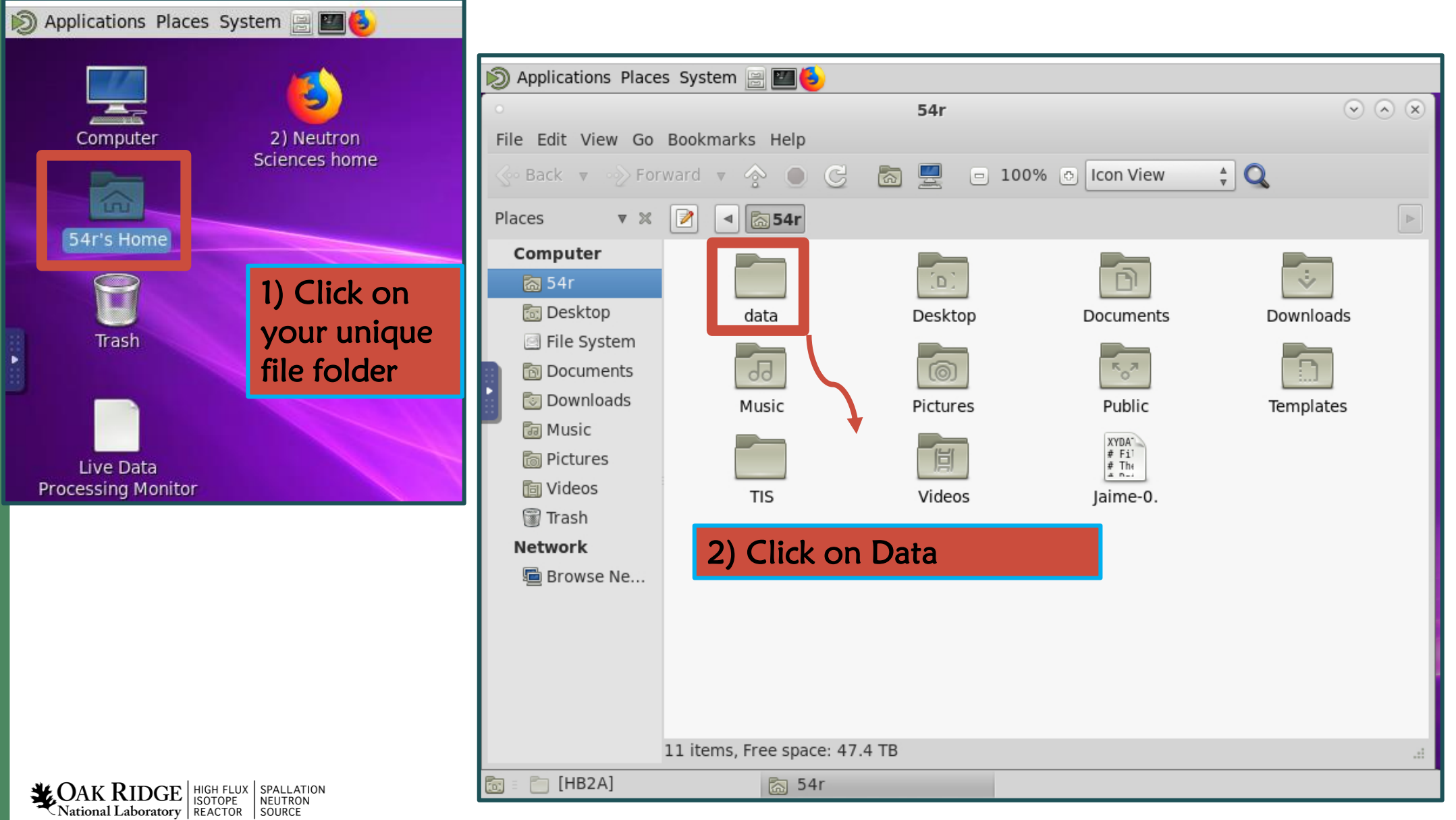

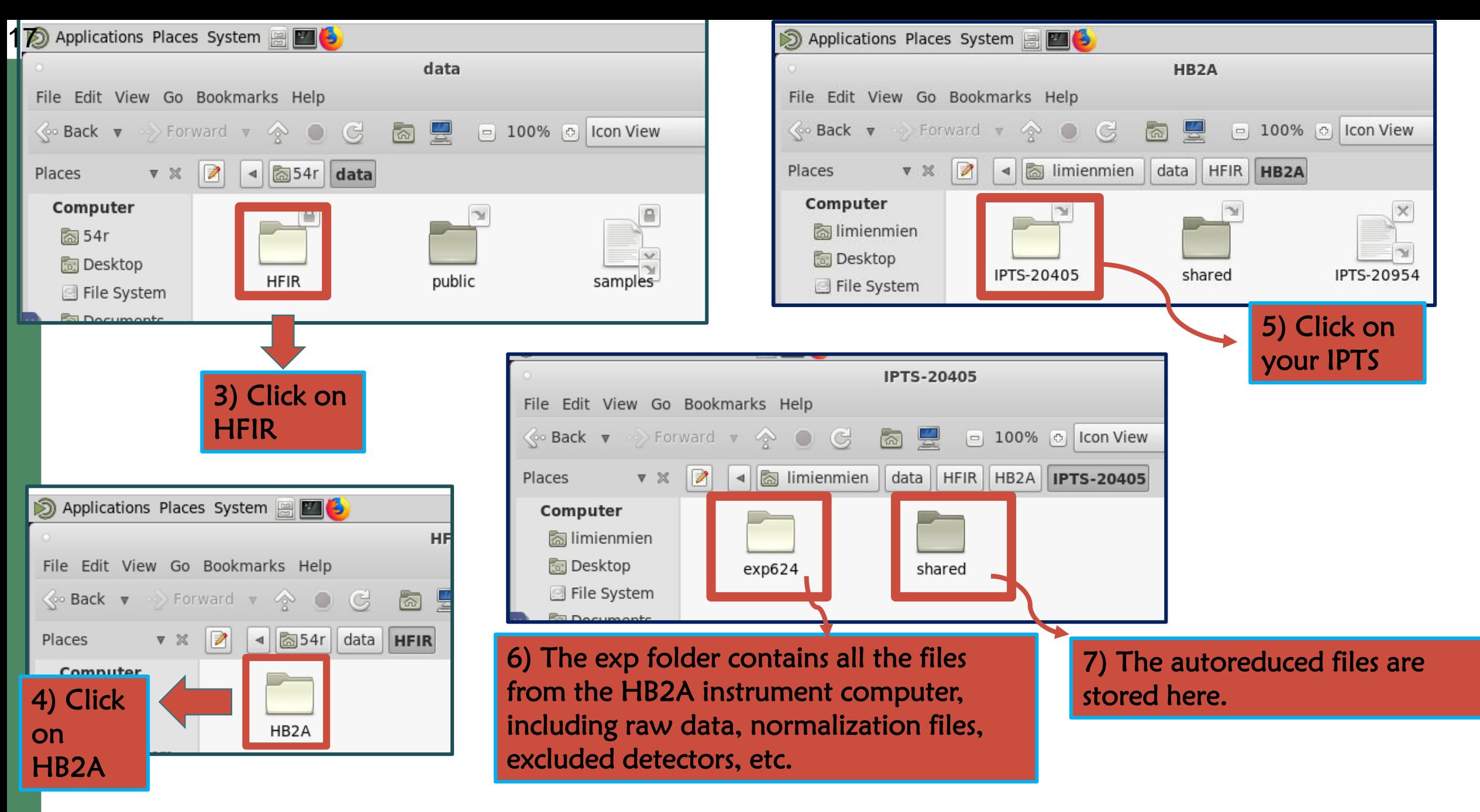

**NACAK RIDGE** SPALLATION SPALLATION

- **Downloading your Autoreduced Data from ONCat**
- **Accessing the Analysis Cluster**
- **Manual Data Reduction, Plotting and Saving with Mantid** 
	- **Finding your data on the Analysis cluster**
	- **Plot diffraction pattern**
	- **Plotting Individual Detectors (e.g. Order Parameter Plots)**
	- **Saving your manually reduced data**

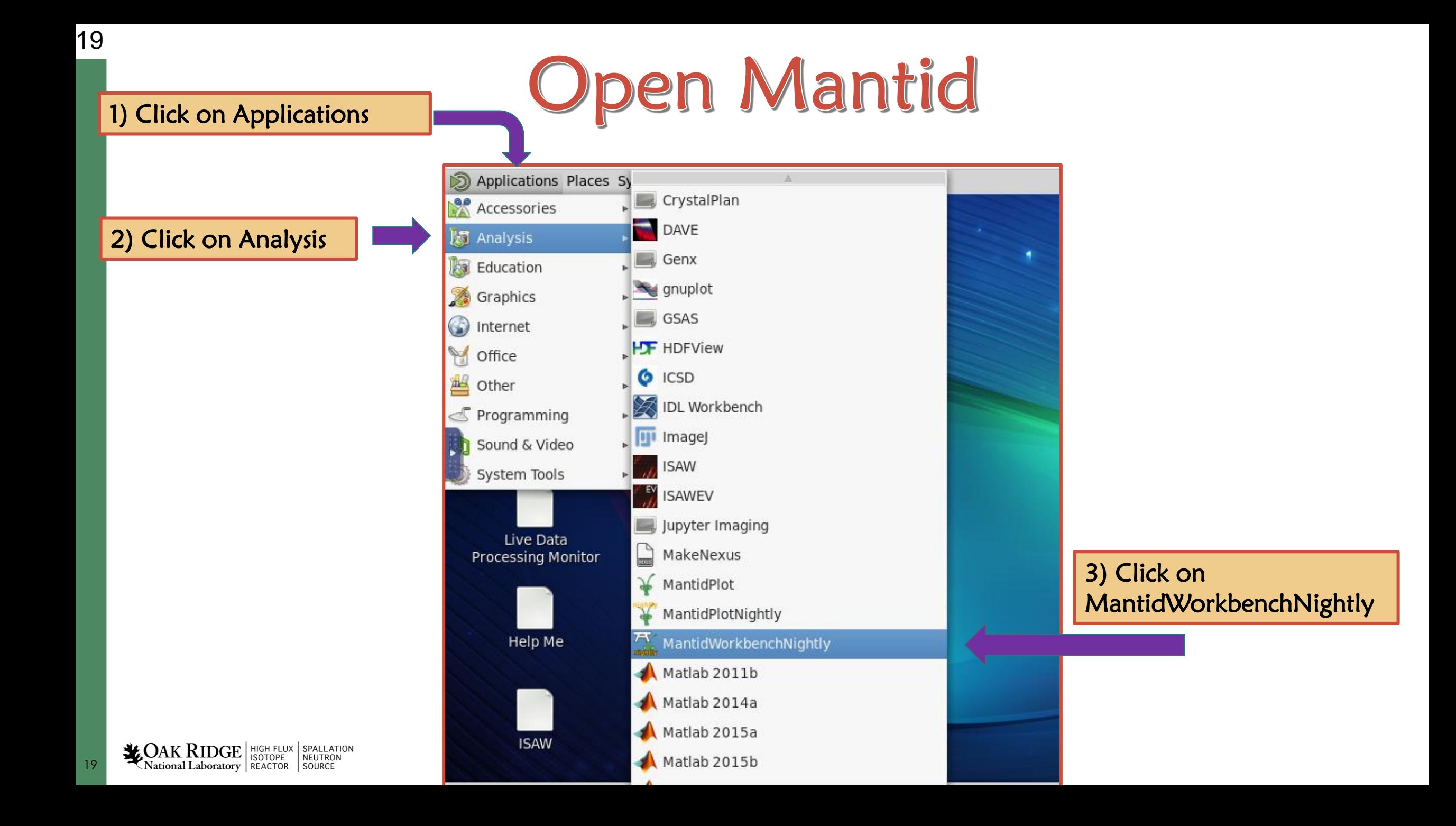

## Open the HB2AReduce input dialogue window

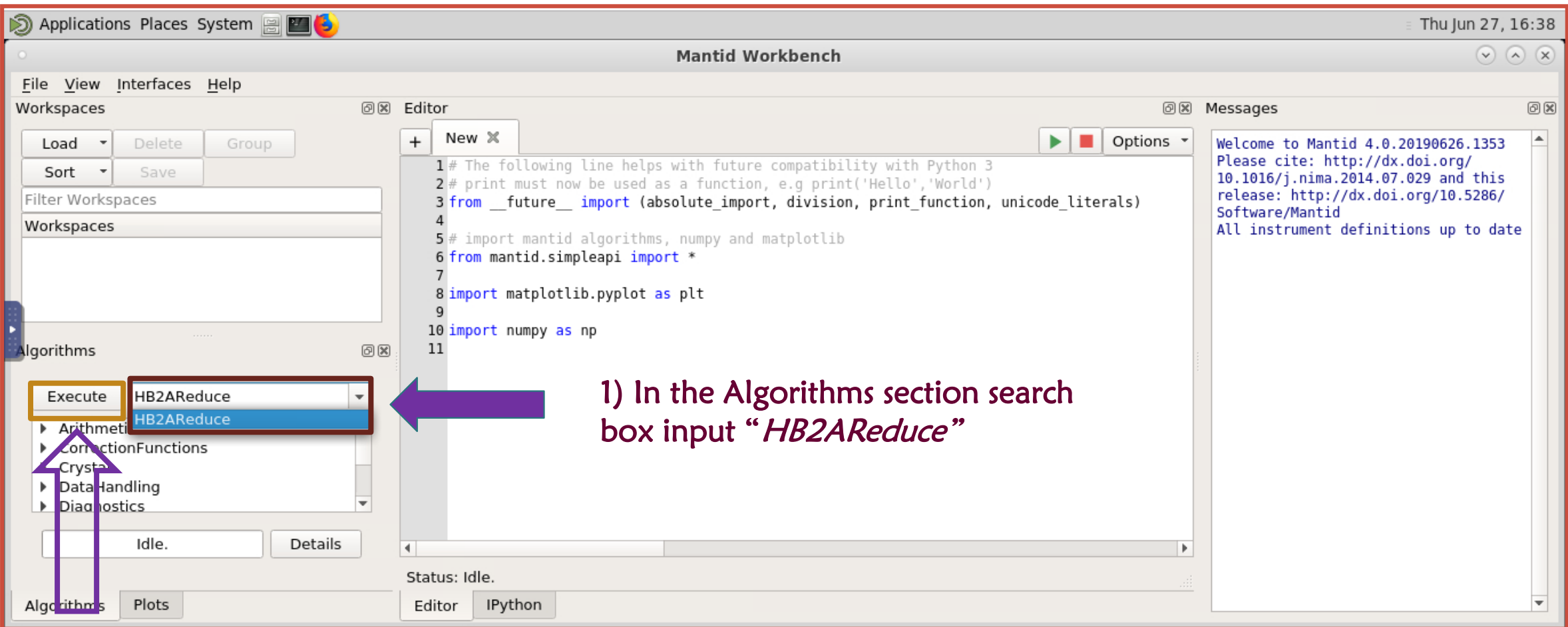

#### 2) Click Execute to start the Algorithm

**MAK RIDGE** SOLOPE SPALLATION SPALLATION

\*About Mantid: There are many advanced capabilities in Mantid. The algorithm may be scripted, but we will use the GUI

### **HB2AReduce input dialogue window**

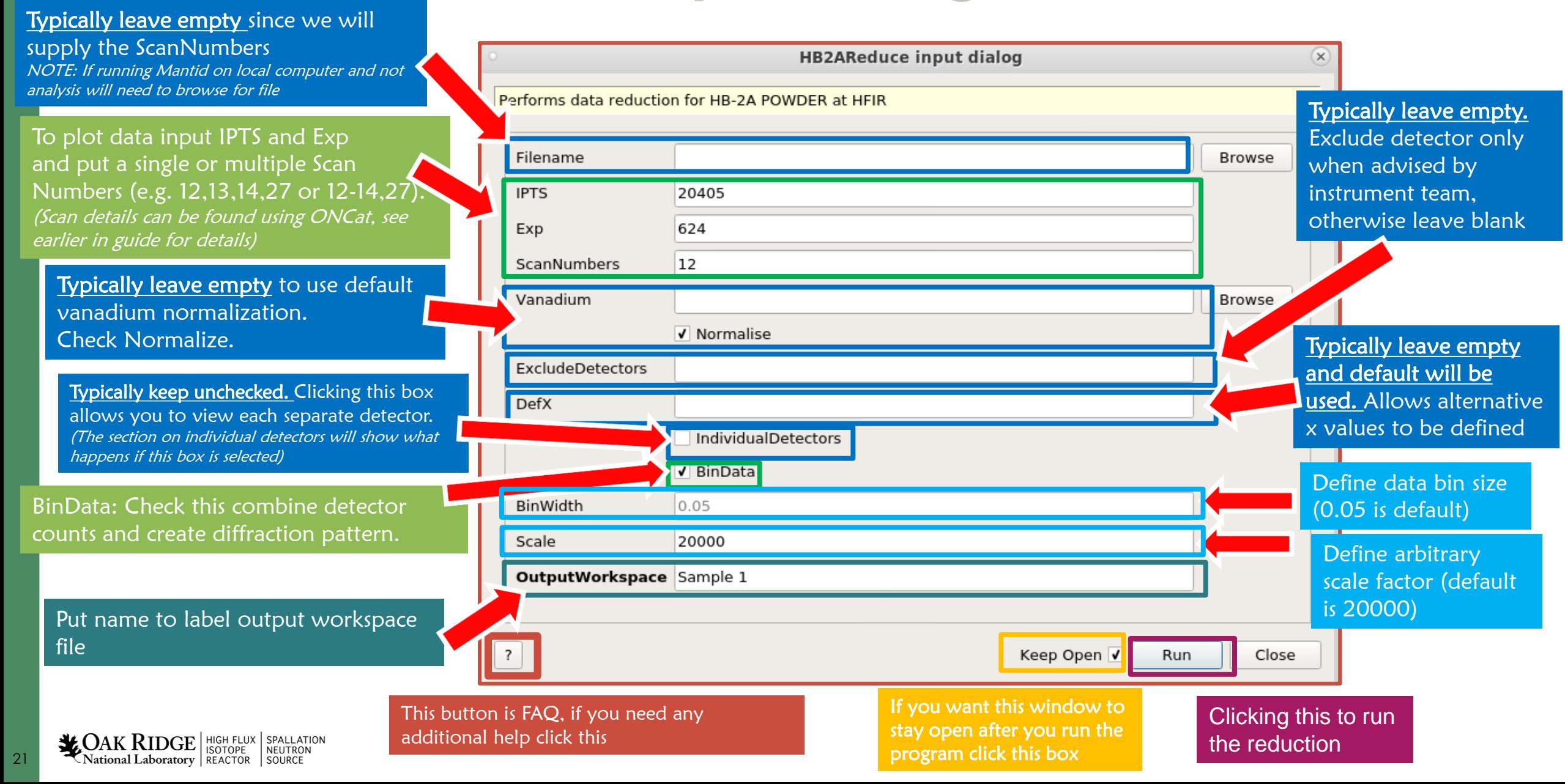

## **Running HB2AReduce**

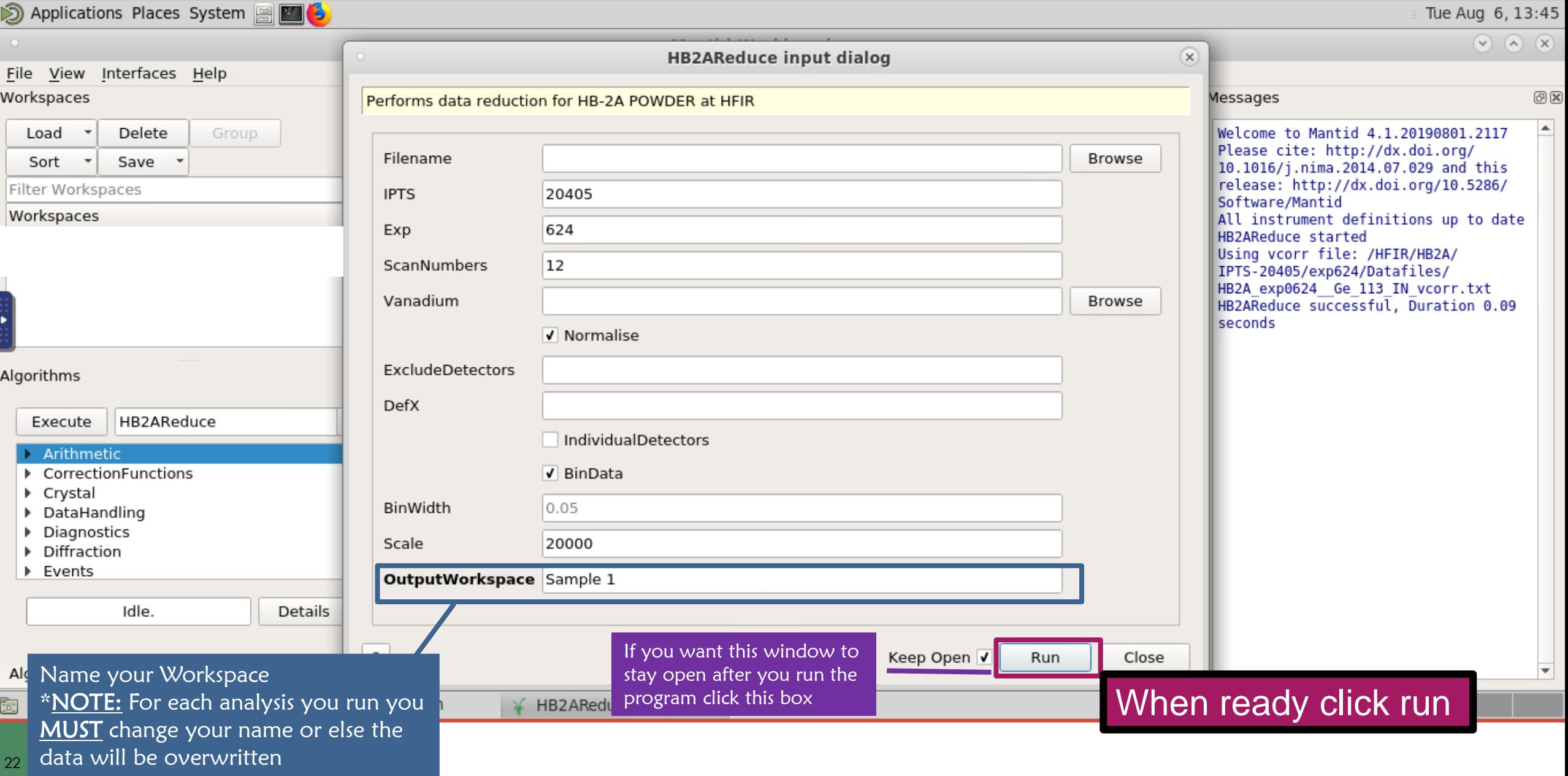

#### 23

## **Workspace files created**

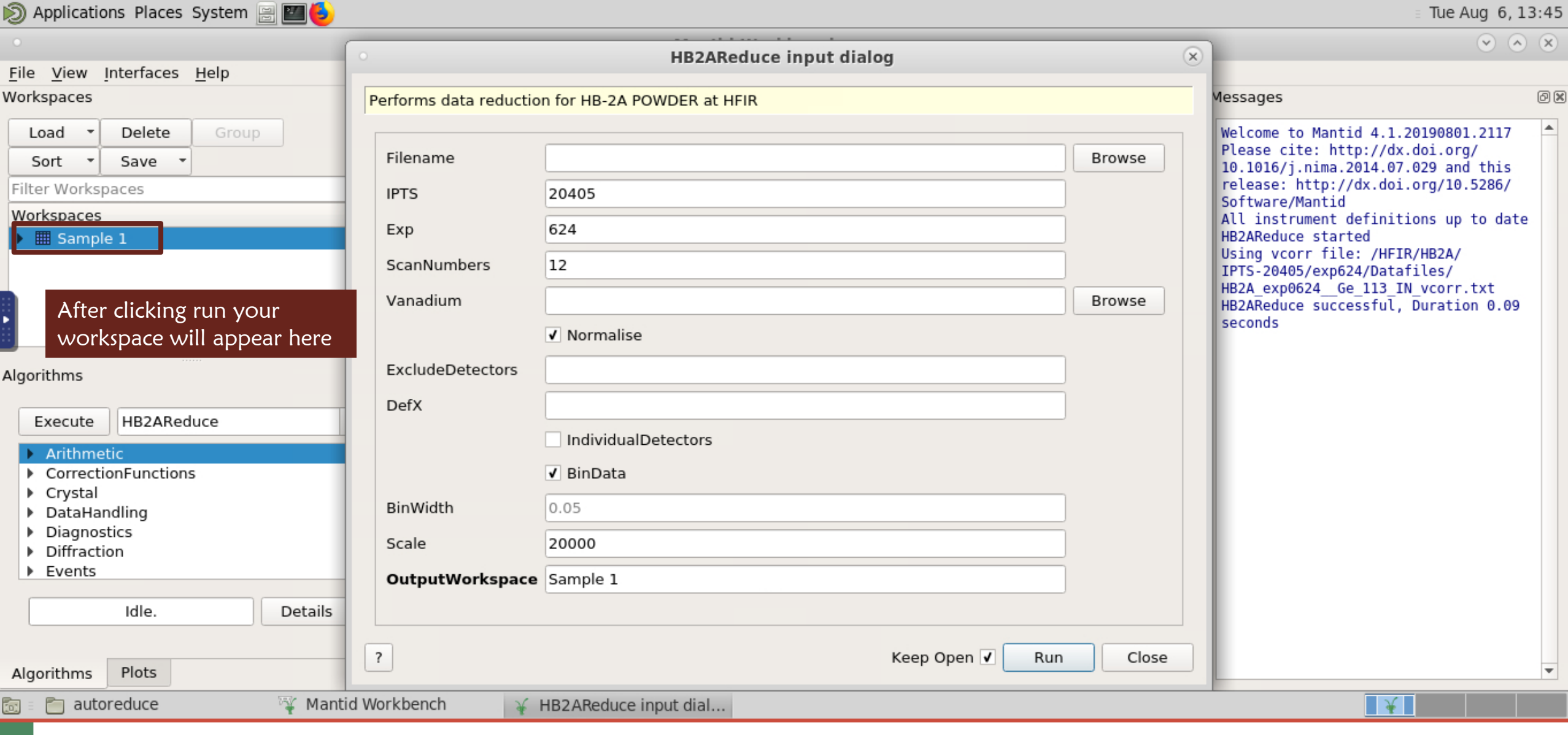

### **Plotting data from workspaces**

 $\sqrt{2}$  (x) (x)

Sample 1: spec 1

100

 $80$ 

120

140

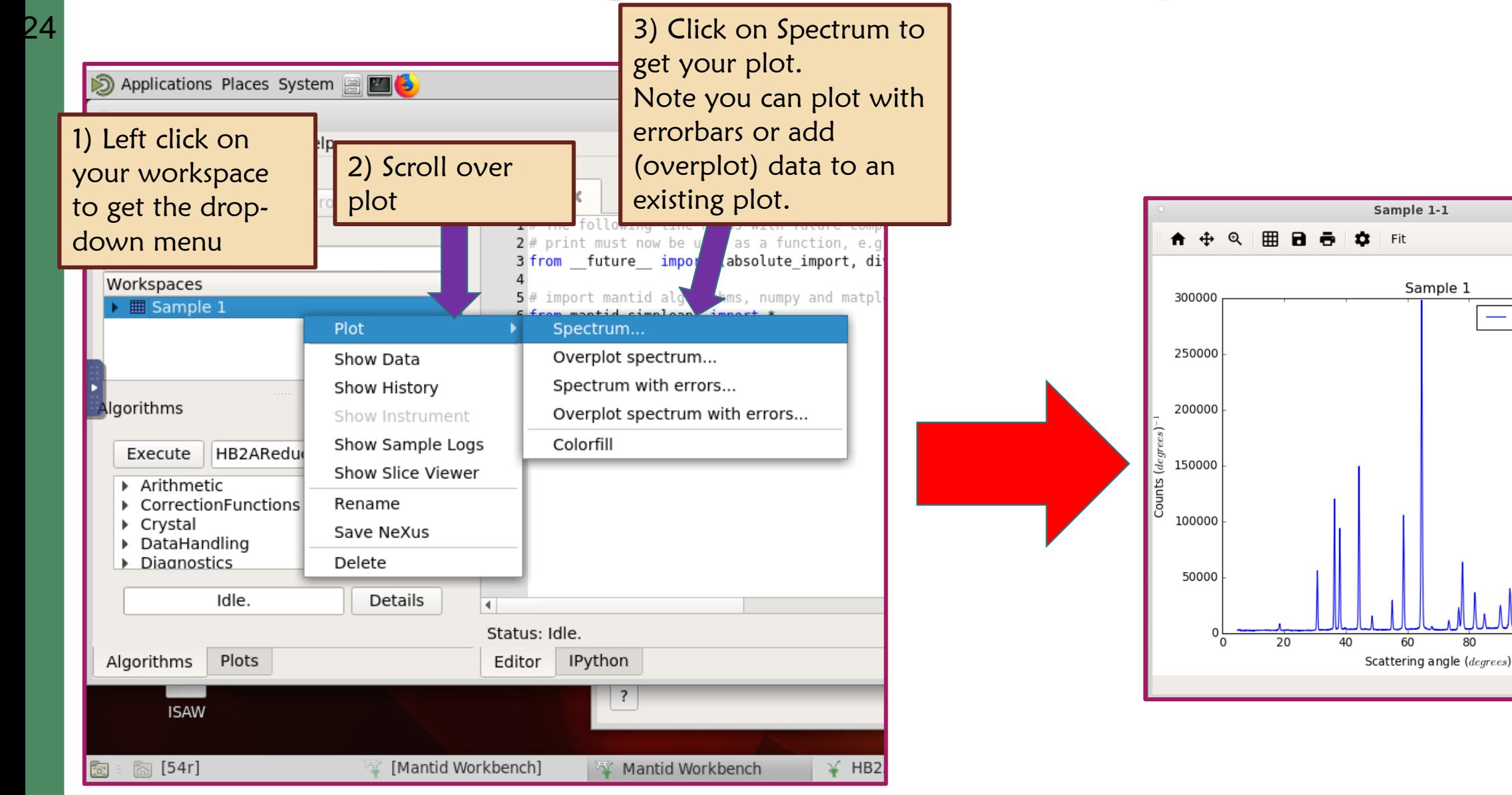

### **Overlaid plots**

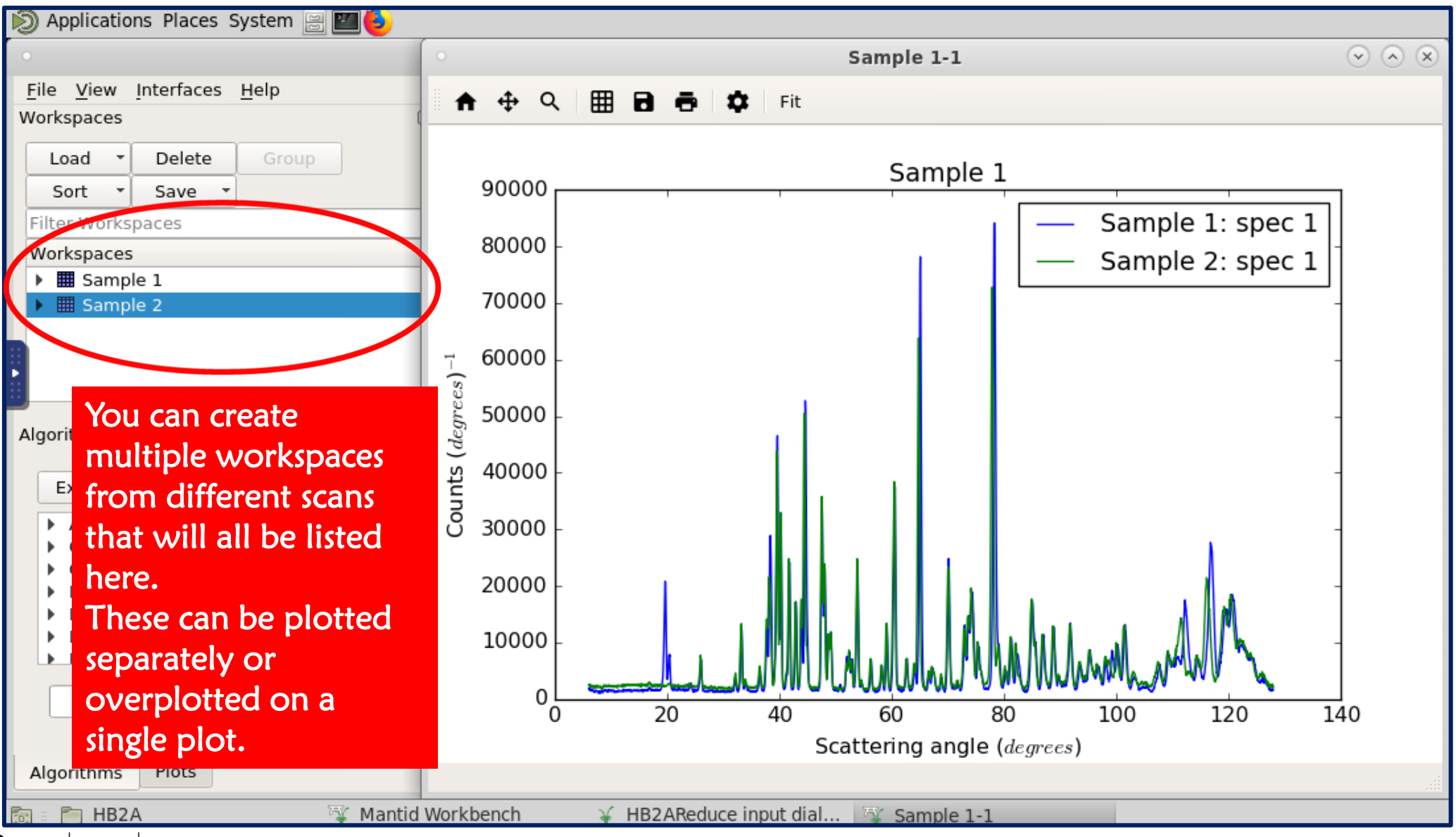

National Laboratory REACTOR SPALLAT SPALLATION<br>NEUTRON

- **Downloading your Autoreduced Data from ONCat**
- **Accessing the Analysis Cluster**
- **Manual Data Reduction, Plotting and Saving with Mantid** 
	- **Finding your data on the Analysis cluster**
	- **Plot diffraction pattern**
	- **Plotting Individual Detectors (e.g. Order Parameter Plots)**
	- **Saving your manually reduced data**

### Plotting individual detectors

- Order parameter measurements on HB2A are run to follow the intensity of a single detector as the temperature (or field/pressure) is controlled.
- These can be plot using the same HB2AReduce dialogue window.
- The procedure is described in the following steps

## **Plotting a single detector**

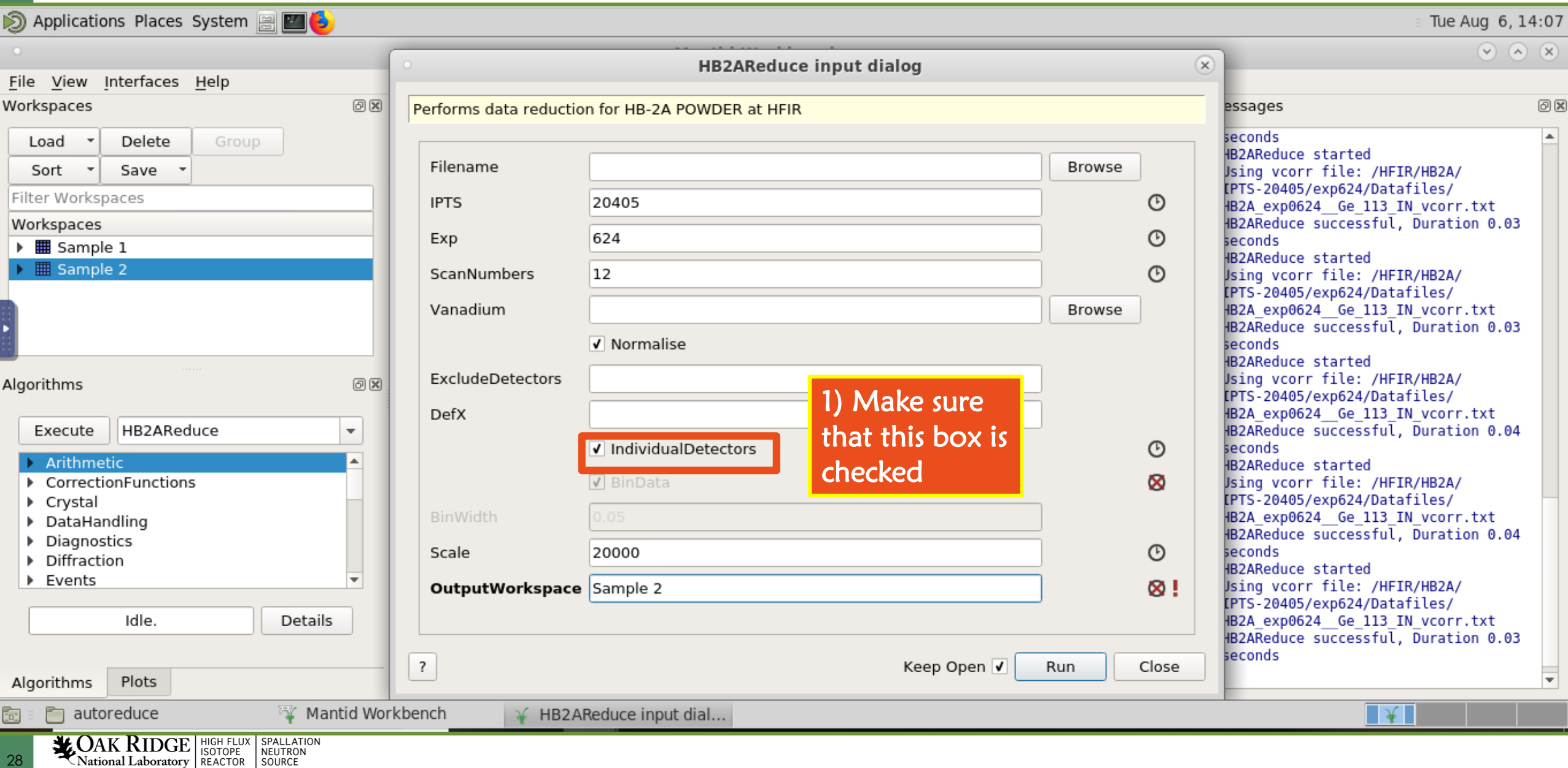

29

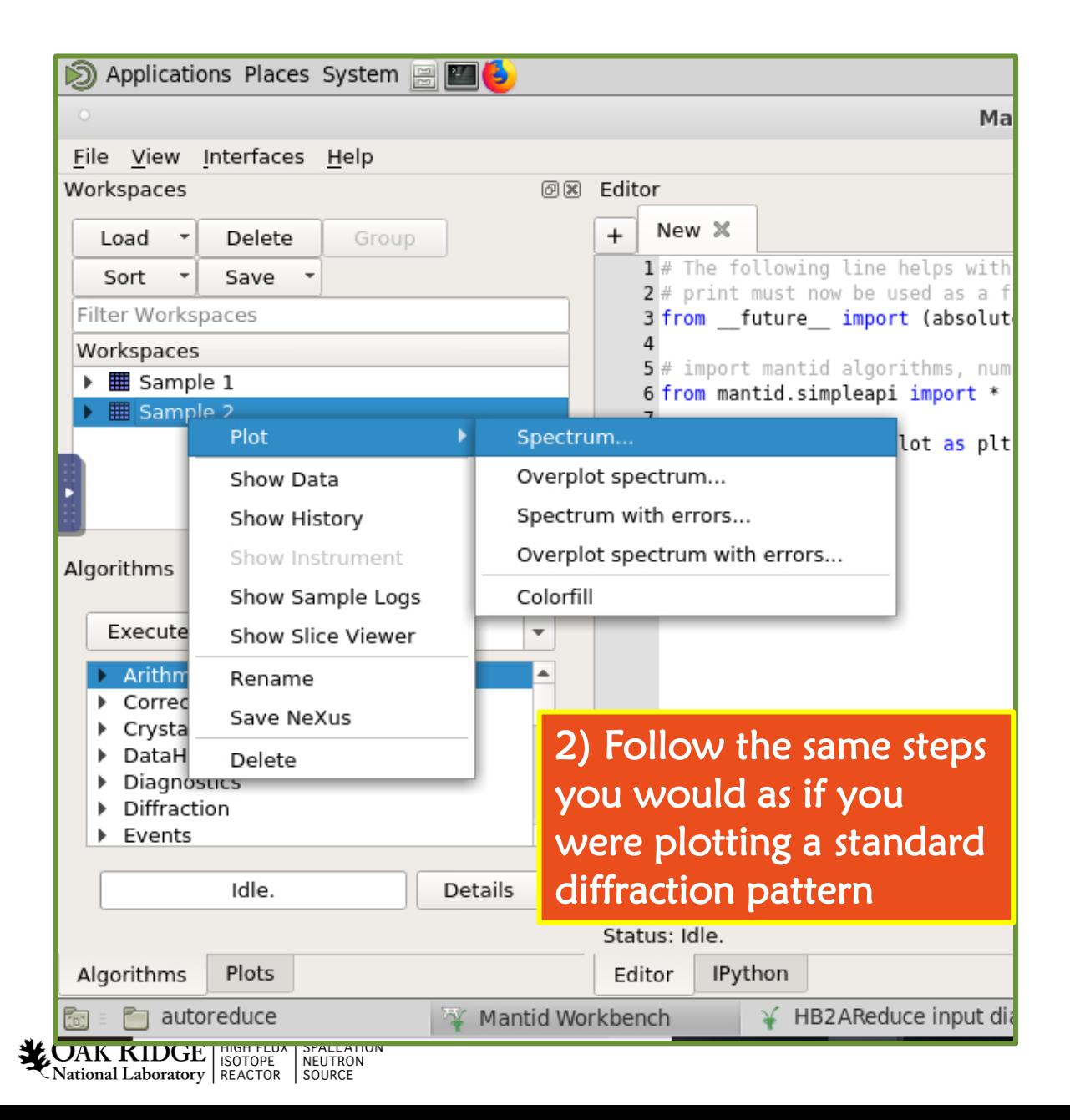

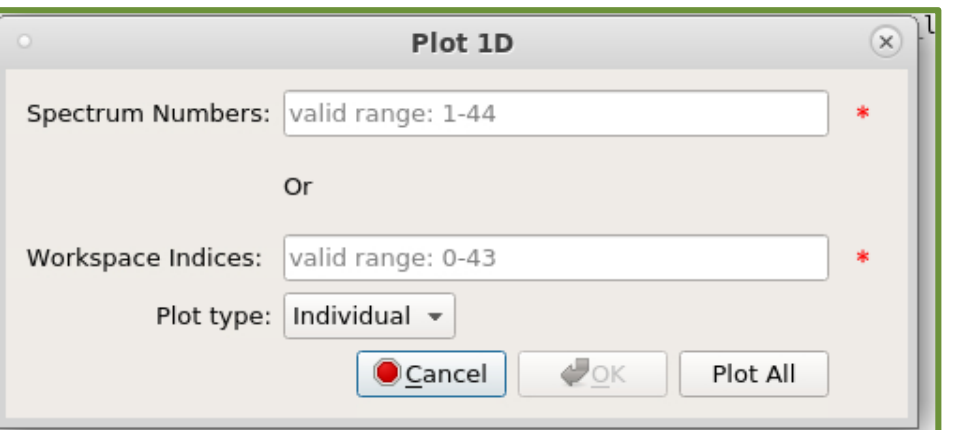

3) This box should appear. Put the individual detector that you want (This will be known to you and the instrument team when running the scan and idshould be included in the scan title when the scan is run)

30

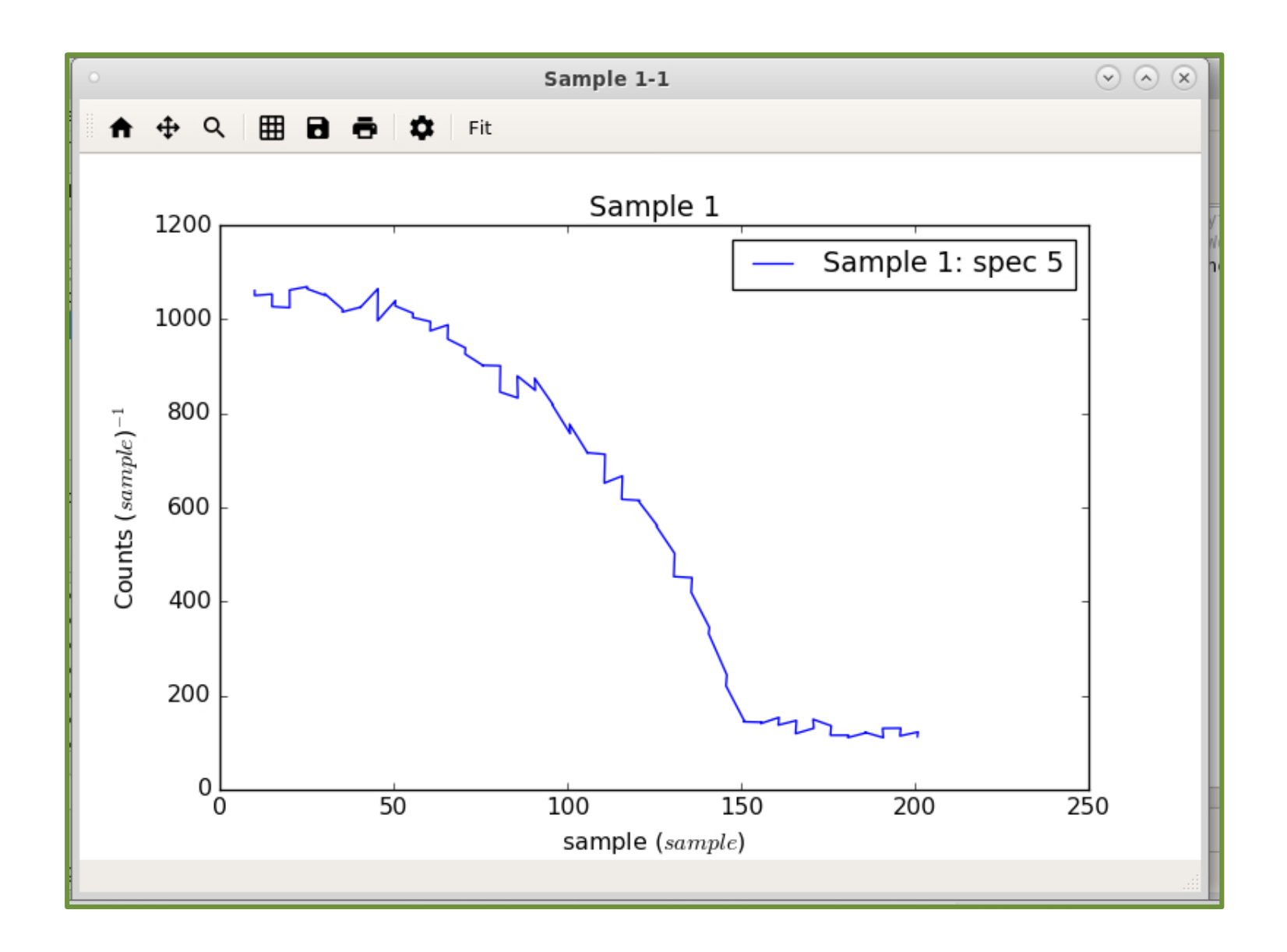

4) The detector you selected should appear. Detector 5 in this case.

- **Downloading your Autoreduced Data from ONCat**
- **Accessing the Analysis Cluster**
- **Manual Data Reduction, Plotting and Saving with Mantid** 
	- **Finding your data on the Analysis cluster**
	- **Plot diffraction pattern**
	- **Plotting Individual Detectors (e.g. Order Parameter Plots)**
	- **Saving your manually reduced data**

#### 32

## **How to manually save your data**

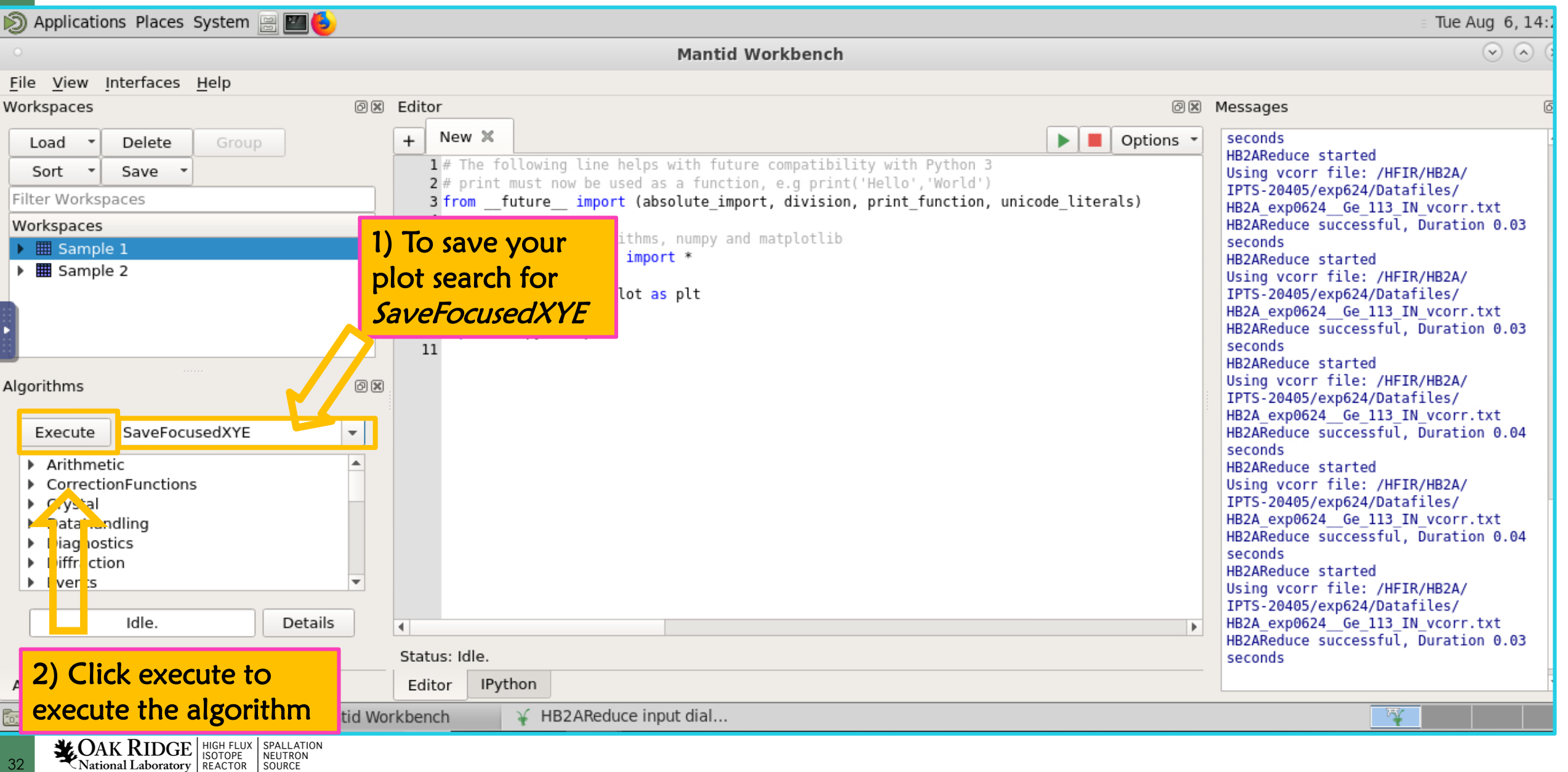

#### 3) This box should appear

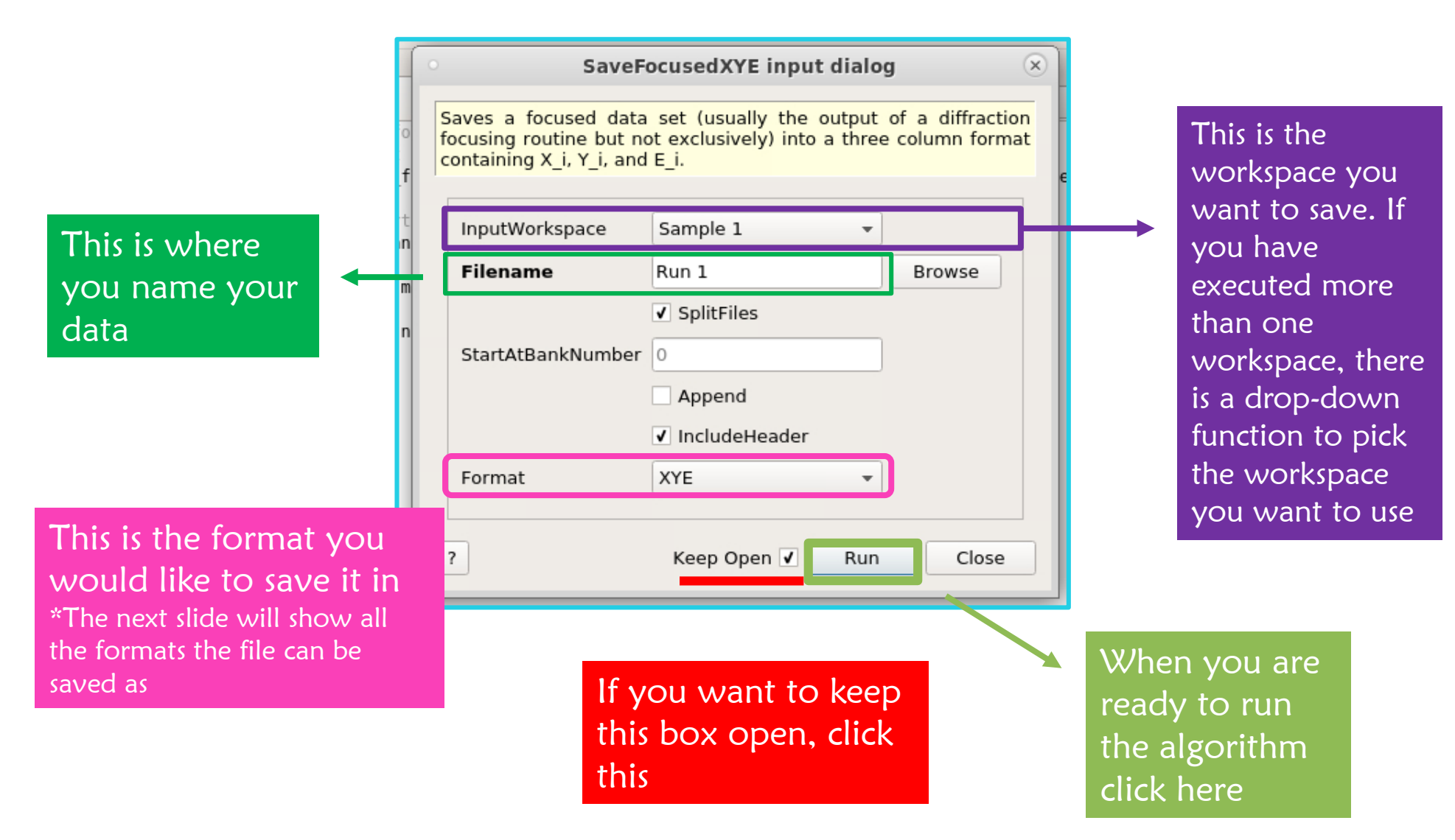

#### SaveFocusedXYE input dialog

 $\times$ 

Saves a focused data set (usually the output of a diffraction focusing routine but not exclusively) into a three column format containing X i, Y i, and E i.

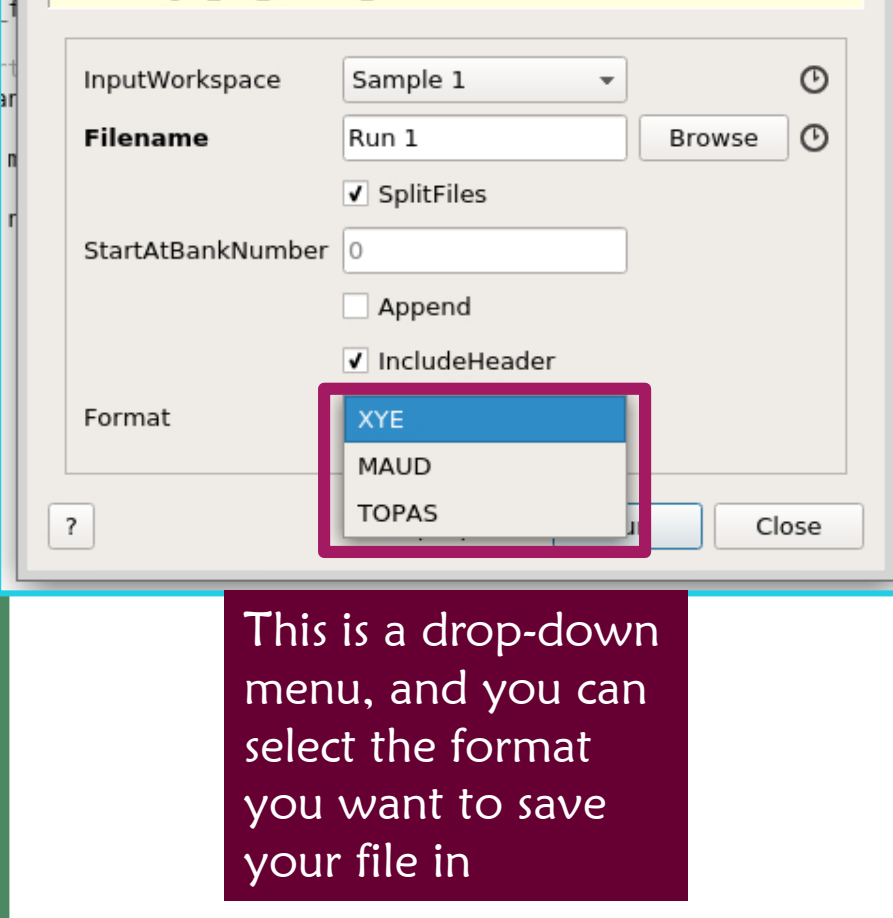

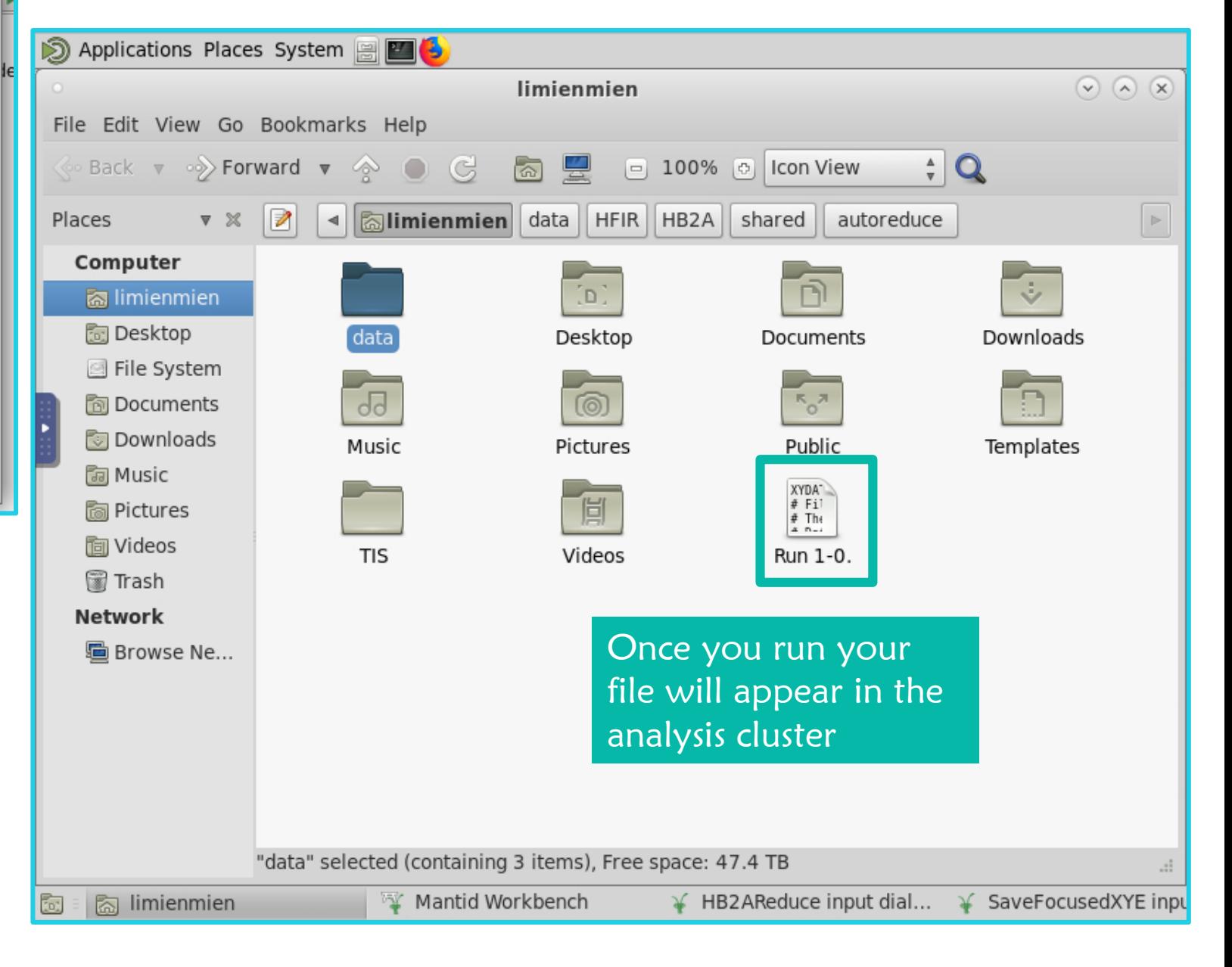

34